### 高等学校等就学支援金オンライン申請システム e-Shien 申請者向け利用マニュアル

⑥ 家計急変・継続届出編

毎年1月、7月頃に「継続意向登録」「収入状況届出」「家計急変継続審査(1月)」 を行うための専用マニュアルです。

> 2024年4月 東京都・私立版

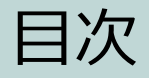

- ▶ このマニュアルでは、高等学校等就学支援金(以下、就学支援金)に 関する手続を、生徒がe-Shienで行うための手順について説明します。
- マニュアルは次の7つに分かれており、本書は**「⑥家計急変・継続届出 編」**です。
	- ① 審査状況・結果、申請内容の確認方法
		- ・・・受給資格認定、収入状況届出、保護者等情報変更届出、支給再開申 出の審査状況、審査結果、申請内容を確認します。
	- ② 新規申請編
		- ・・・「意向登録」「受給資格認定申請」について説明します。 入学・転入時や、新たに就学支援金の申請を行う際に参照してください。
	- ③ 継続届出編
		- ・・・「継続意向登録」「収入状況届出」について説明します。 毎年7月頃、就学支援金の継続に関する手続を行う際に参照してください。
	- ④ 変更手続編
		- ・・・・ 「保護者等情報変更届出」「支給停止申出」「支給再開申出」について 説明します。保護者に変更があった際や、休学により就学支援金の受給 を一時停止する際や、復学により就学支援金の受給を再開する際に参 照してください。
	- ⑤ 家計急変・新規申請編
		- ・・・「意向登録」「受給資格認定申請(家計急変)」について説明します。 就学支援金を受給していない状態で家計急変支援の申請を行う際に参 照してください。

#### **⑥ 家計急変・継続届出編**

- **・・・ 「継続意向登録」「収入状況届出」「継続審査(1月)」について 説明します。毎年1月、7月頃、家計急変支援による高等学校等就学 支援金の継続に関する手続きを行う際に参照してください。**
- ⑦ 家計急変・変更手続編
	- ・・・ 「保護者等情報変更届出(家計急変)」「支給再開申出(家計急 変)」について説明します。就学支援金を受給している状態で、家計急 変理由が生じた際や、家計急変支援を受けており保護者等情報に変 更が生じた際や、復学時に家計急変支援の申請を行う際などに参照し てください。

# 目次

本書(⑥家計急変・継続届出編)の内容は、以下のとおりです。

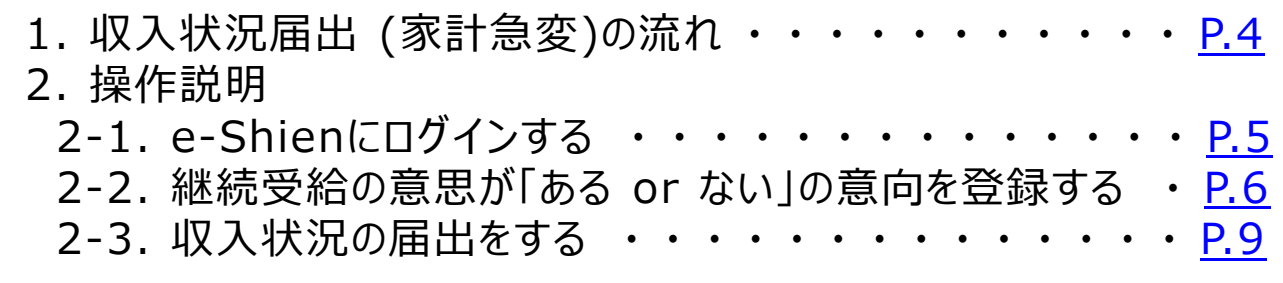

※本文中の画面表示は、令和5年4月現在のものです。 ※画面及び本書における「家計急変理由」は、申請手引き等における「家計急変事由」と同一の内容を 示しています。

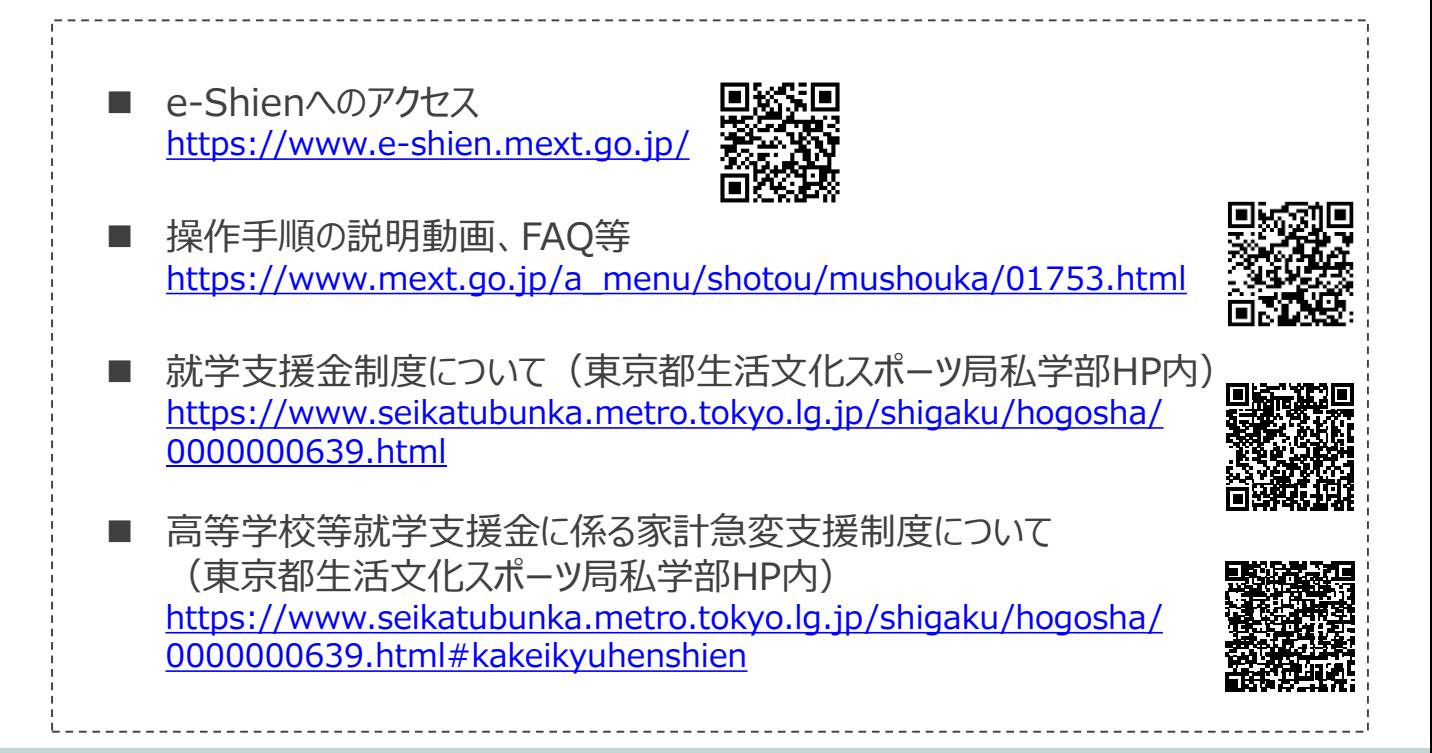

# 1. 収入状況届出 (家計急変)の流れ

e-Shienを利用した収入状況届出(家計急変)の主な流れは以下となります。

### **収入状況(家計急変)の届出(毎年1月、7月頃)**

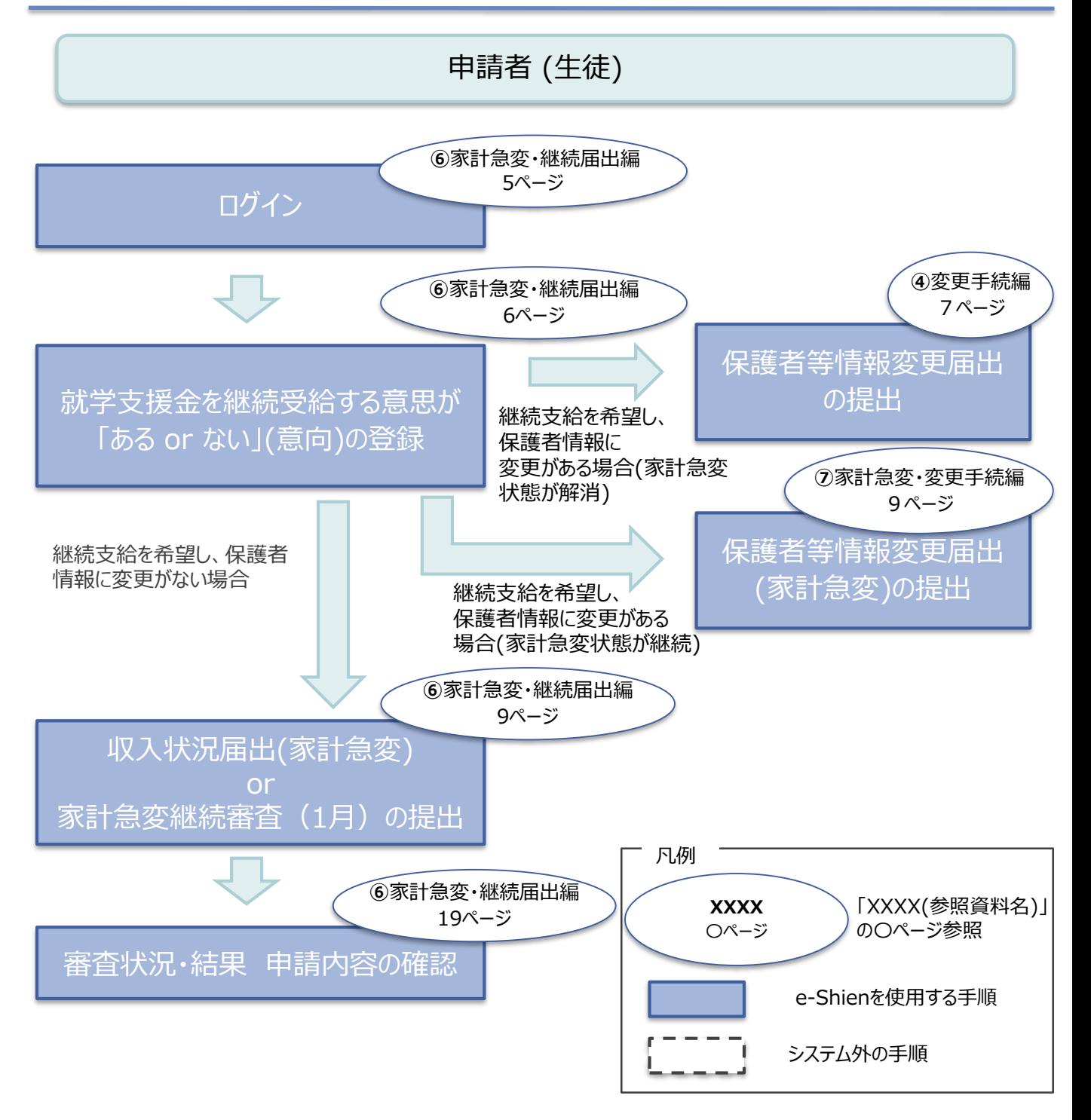

### <span id="page-4-0"></span>2. 操作説明 2-1. e-Shienにログインする

e-Shienを使用するために、システムへログインします。 ログインは、パソコン、スマートフォンから以下のURLを入力してアクセスします。以下のQRコードを読み取っ てもアクセスできます。

<https://www.e-shien.mext.go.jp/>

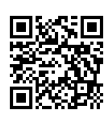

#### 1. ログイン画面

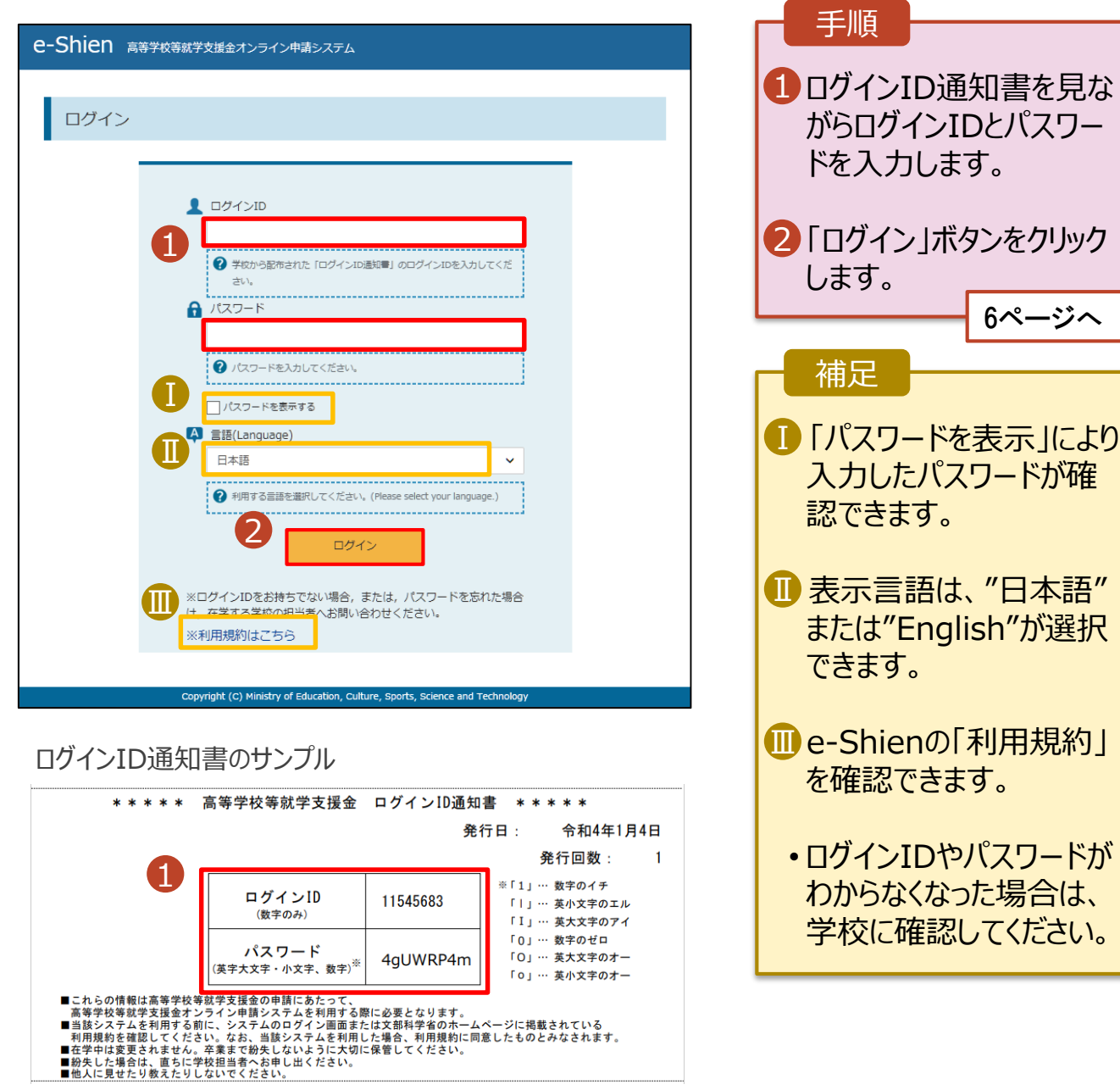

### <span id="page-5-0"></span>2. 操作説明

### 2-2. 継続受給の意思が 「ある or ない」 の意向を登録する

最初に、受給を継続する意思が「ある or ない」(継続意向) を登録します。

学校から継続意向の再登録を依頼された場合や、継続意向内容を誤った場合に再登録をする場合も、 同様の手順で行います。

#### 1. ポータル画面 手順 継続届出 ヘルプ 就学支援金の継続に係る届出はこちらです。 1 ポータル画面の「継続届 申請名 申請説明 出」タブ内にある「継続意 1 継続意向登録 高等学校等就学支援金の受給継続意向を登録します。 向登録」ボタンをクリックし 収入状況届出 高等学校等就学支援金の受給継続のため、現在の保護者等の収入状況を届け出ます。 ます。 家計急変継続審査 家計急変による高等学校等就学支援金の受給継続のため、現在の保護者等の収入状況を届け出 7ページへ $(1<sup>7</sup>)$ ます。

### 2. 操作説明

### 2-2. 継続受給の意思が 「ある or ない」 の意向を登録する

#### 2. 継続意向登録画面

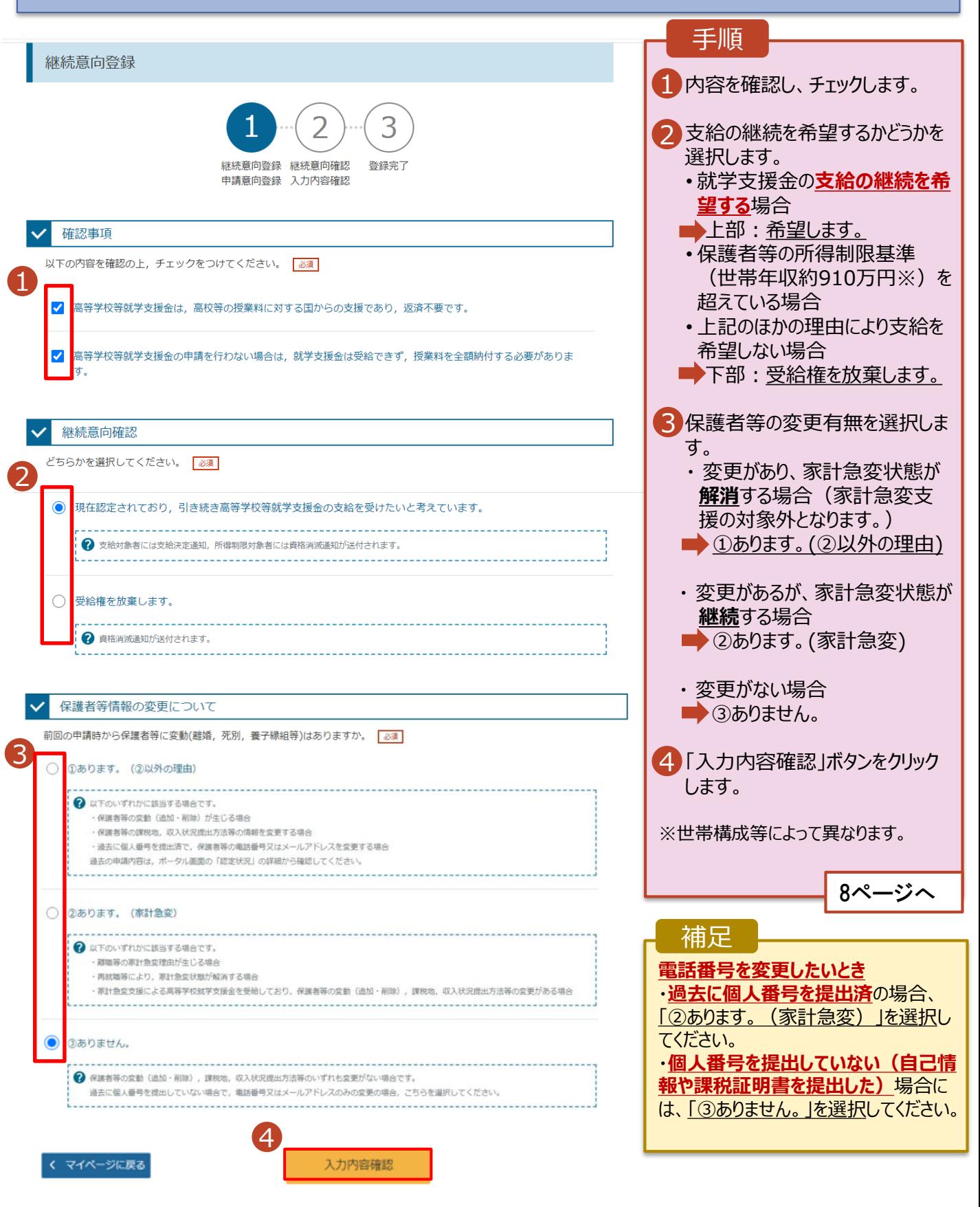

### 2. 操作説明

### 2-2. 継続受給の意思が 「ある or ない」 の意向を登録する

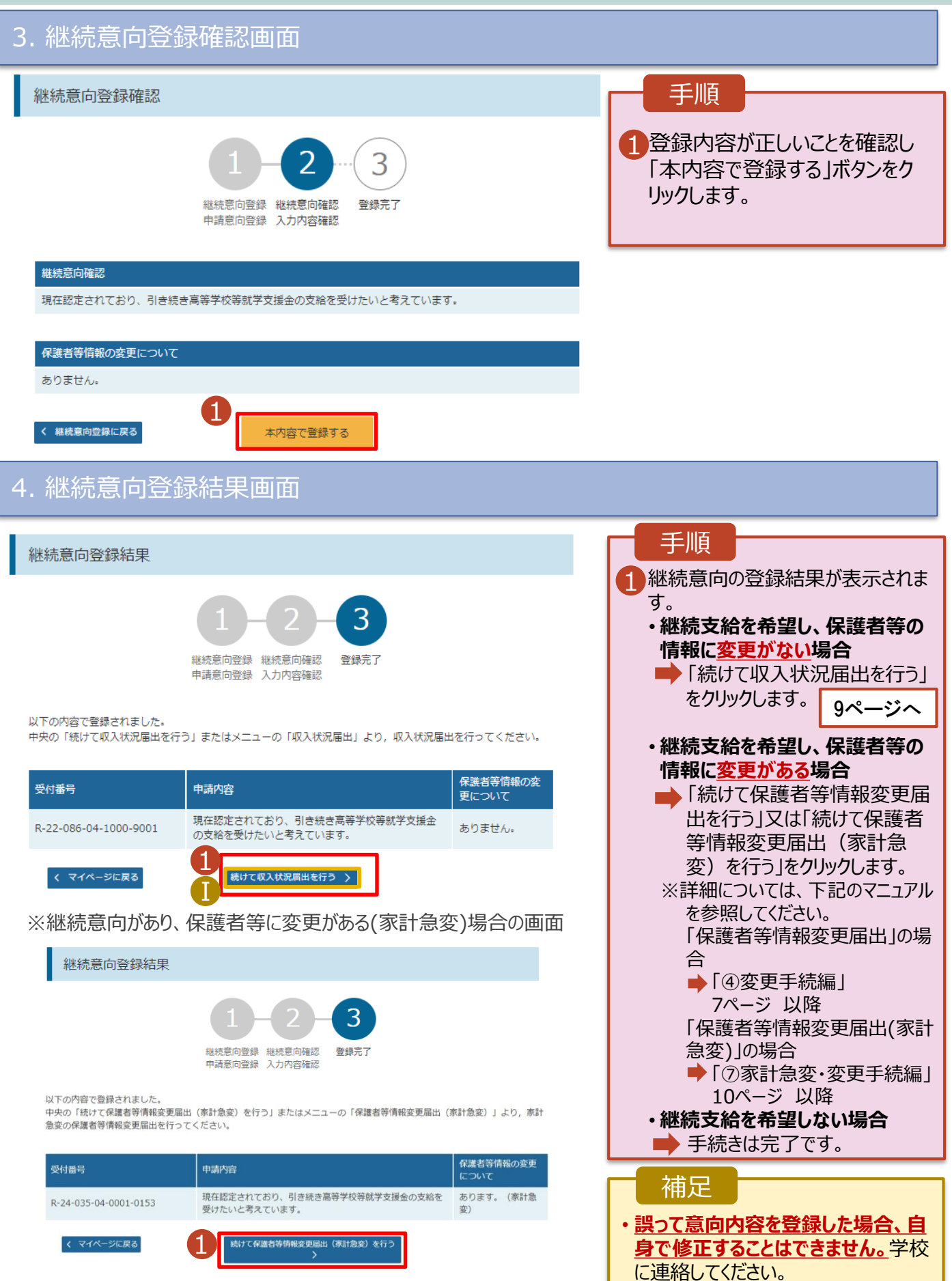

#### <span id="page-8-0"></span>収入状況の届出を行います。

届出には、生徒本人の情報、保護者等情報、収入状況の登録、家計急変後の収入状況の登録が必 要となります。(9~18ページで、各情報の登録方法を説明します。)

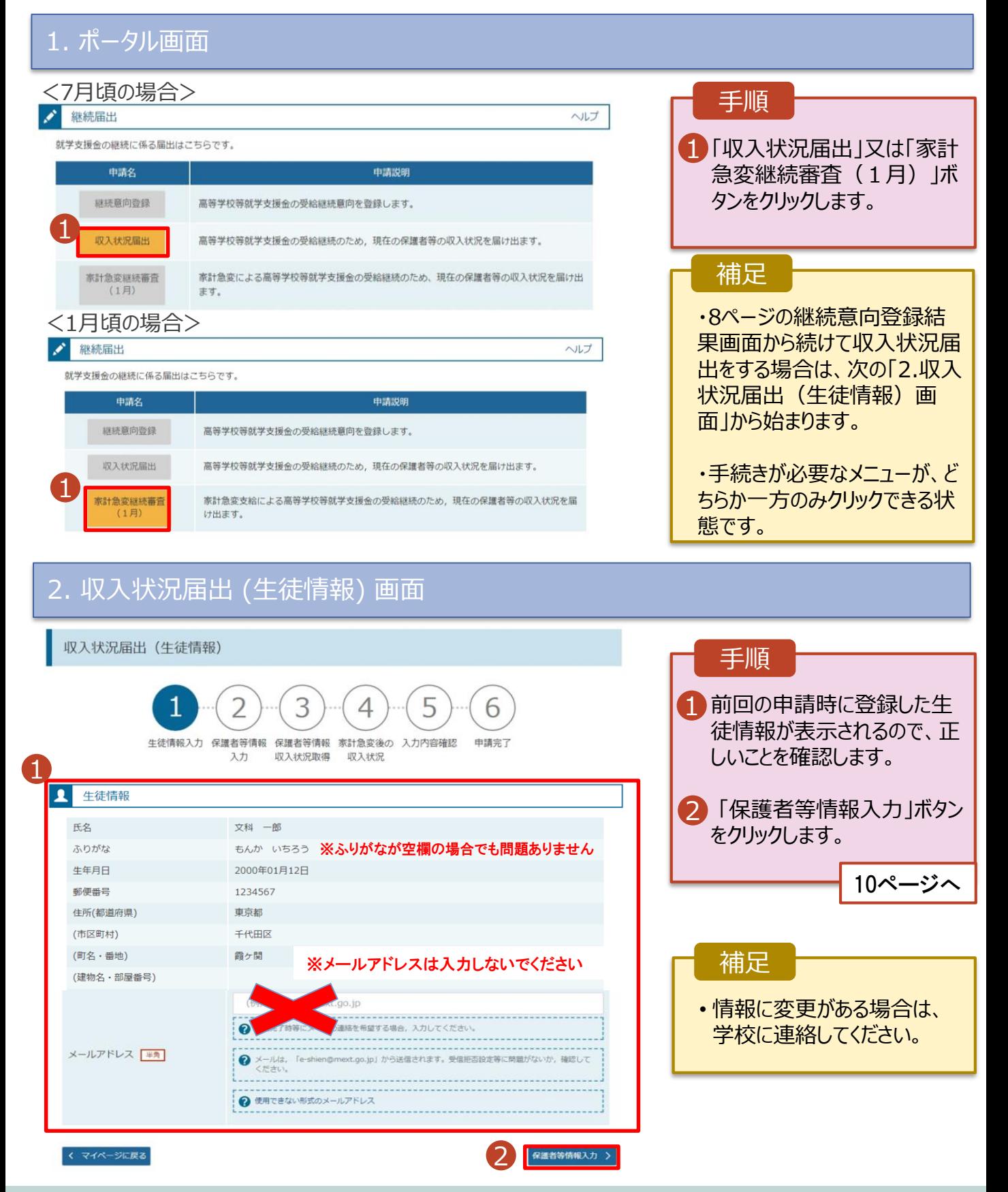

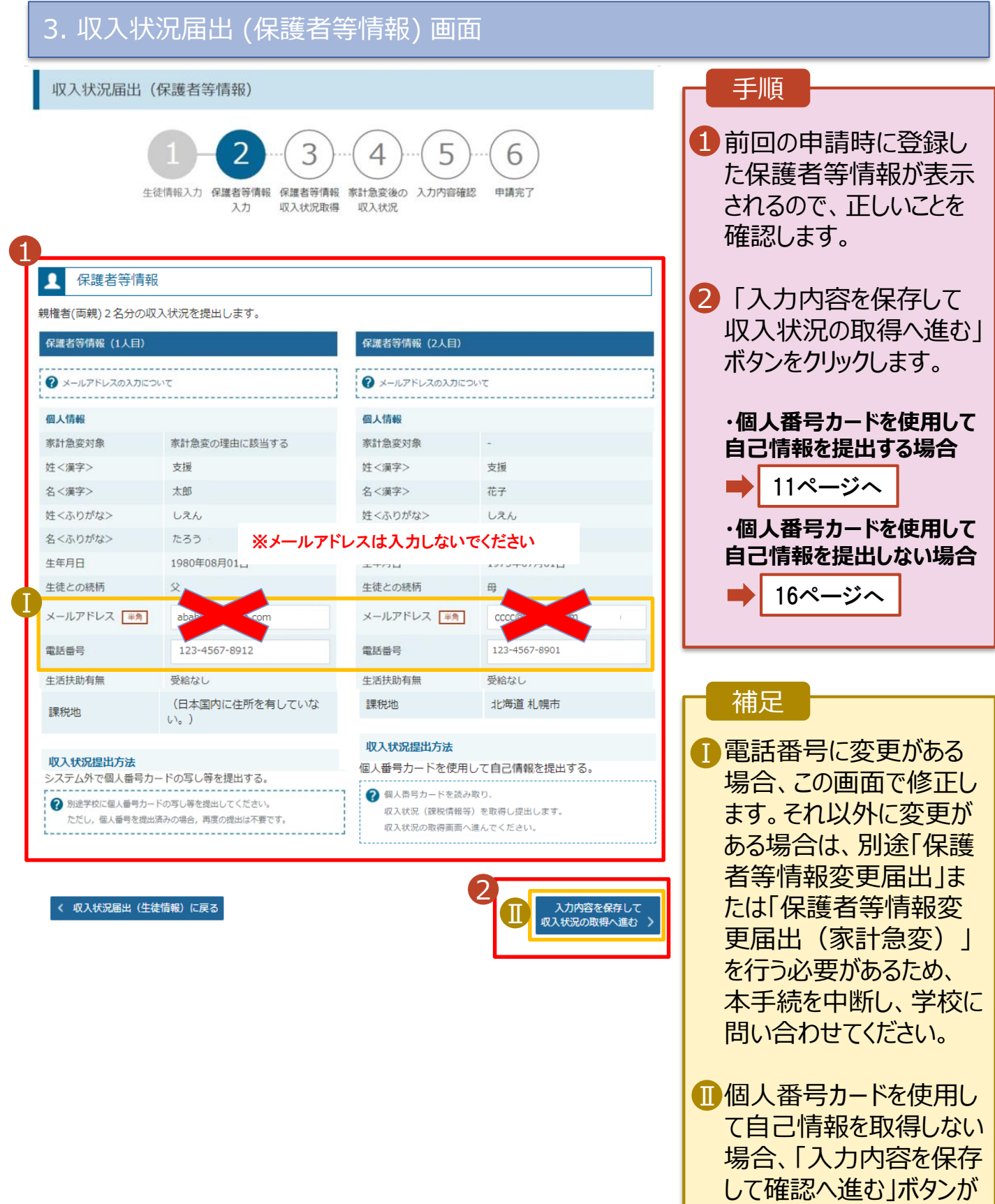

表示されます。

#### **個人番号カードを使用して自己情報を提出する**場合の手順は以下のとおりです。

4. 収入状況届出 (収入状況取得) 画面(1/9)

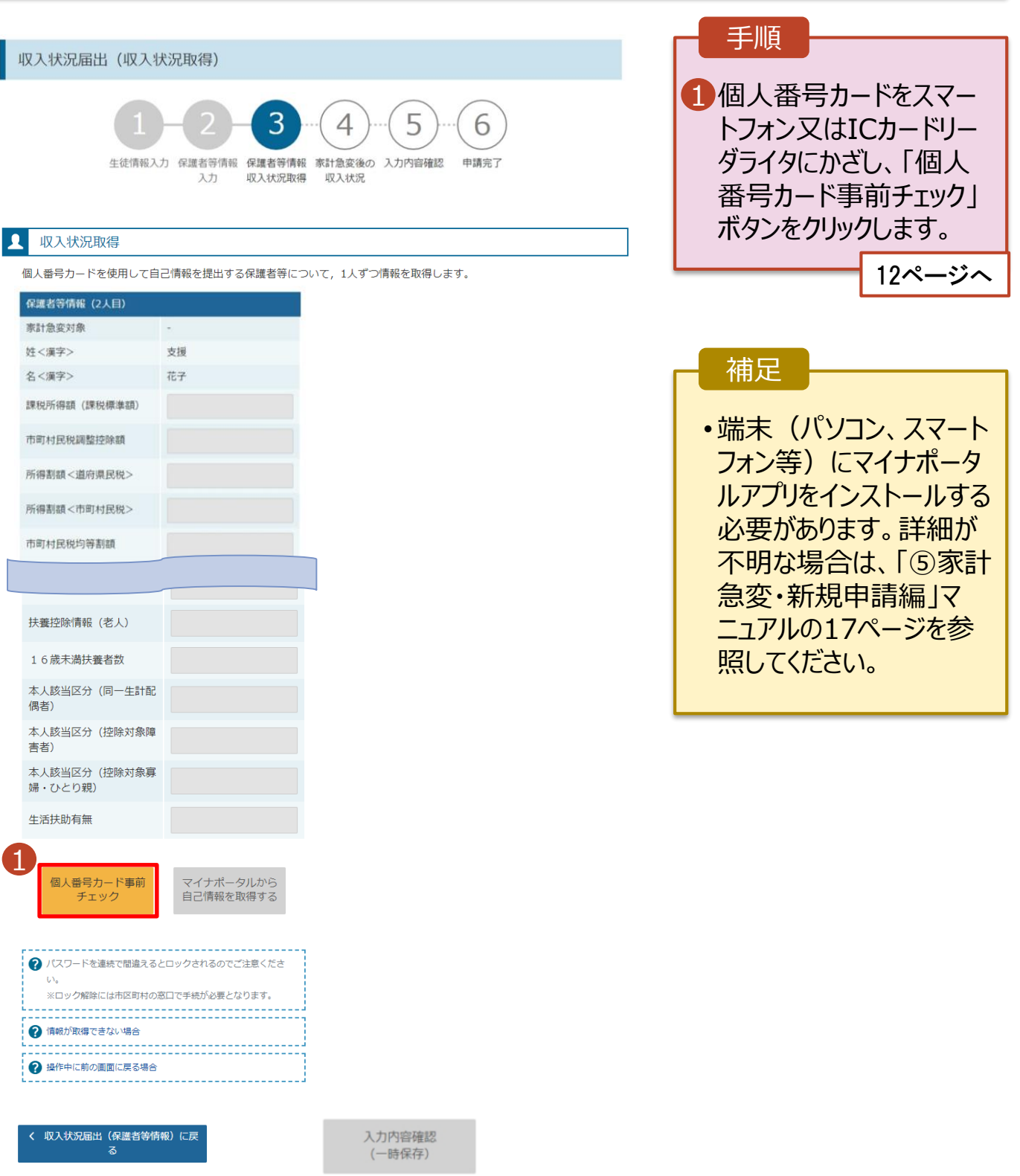

#### **個人番号カードを使用して自己情報を提出する**場合の手順は以下のとおりです。

4. 収入状況届出 (収入状況取得) 画面(2/9) ※マイナポータルの画面

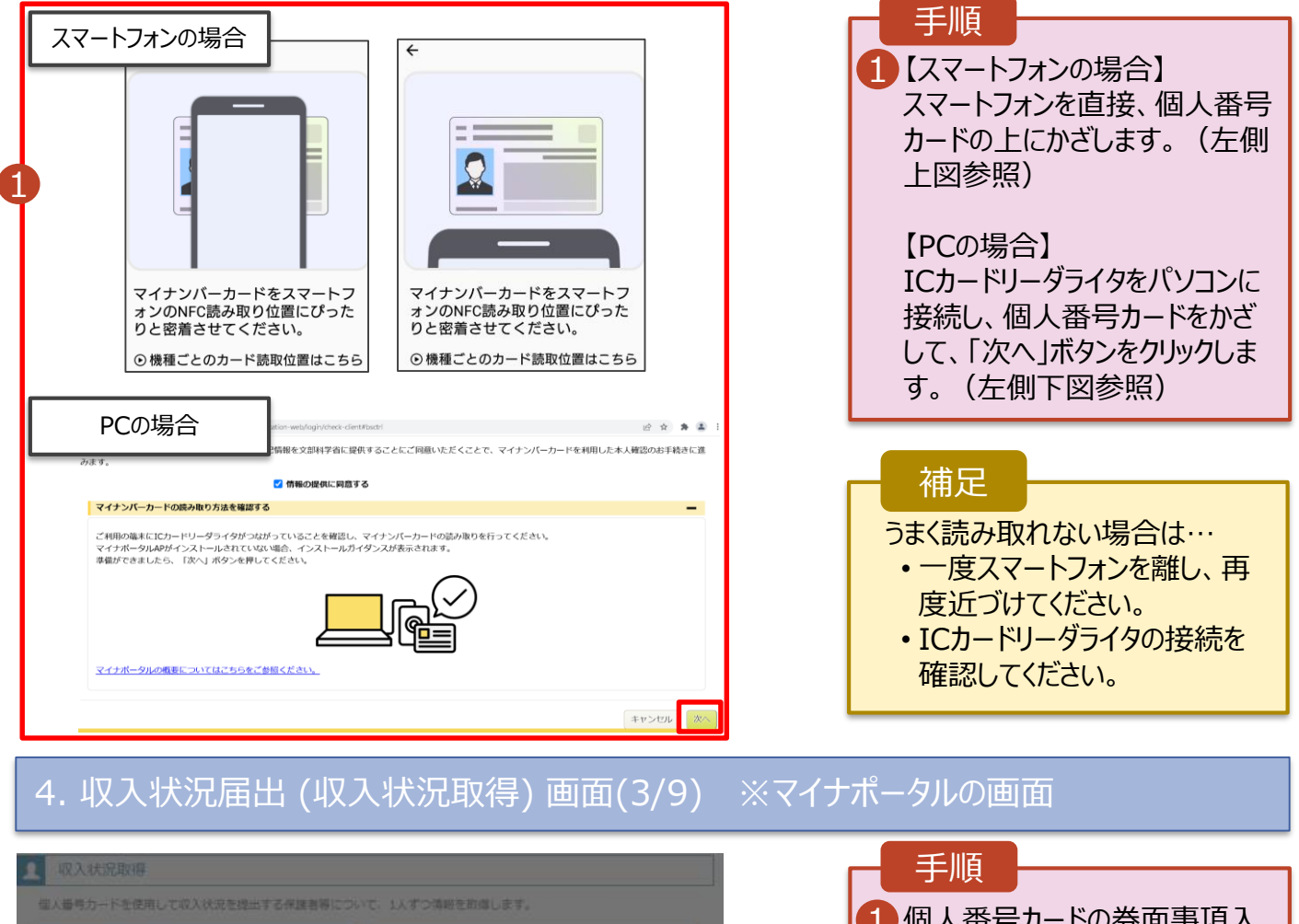

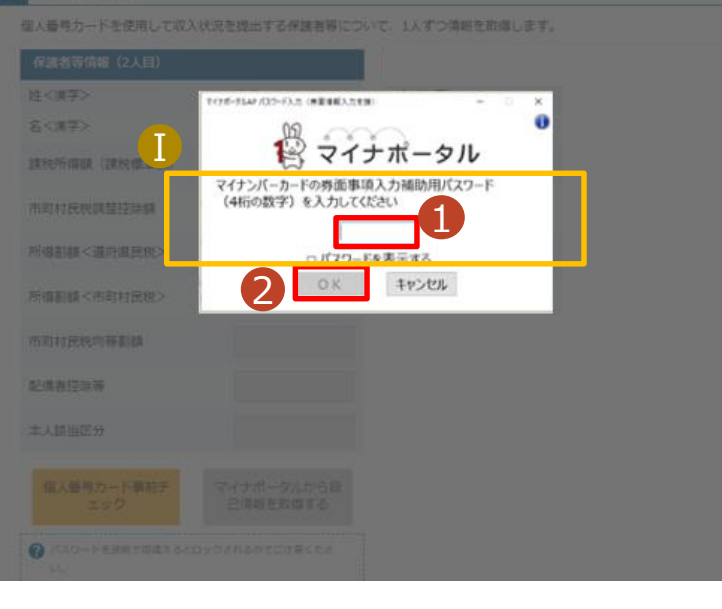

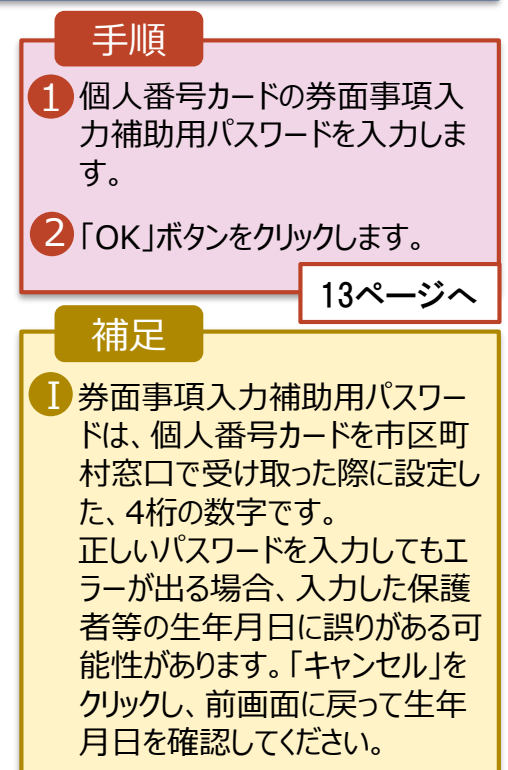

#### **個人番号カードを使用して自己情報を提出する**場合の手順は以下のとおりです。

4. 収入状況届出 (収入状況取得) 画面(4/9)

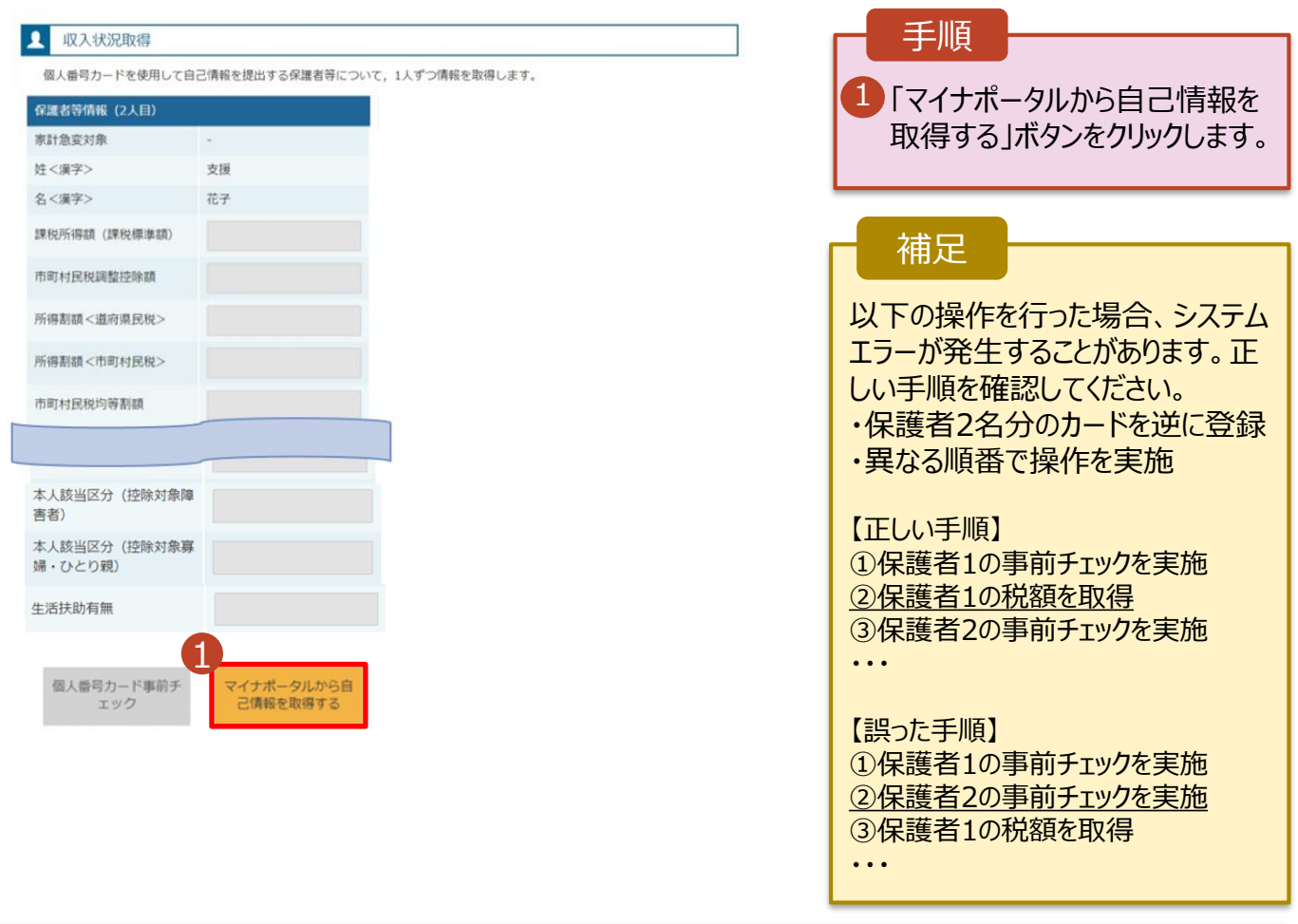

### 4. 収入状況届出(収入状況取得)画面(5/9) ※マイナポータルの画面

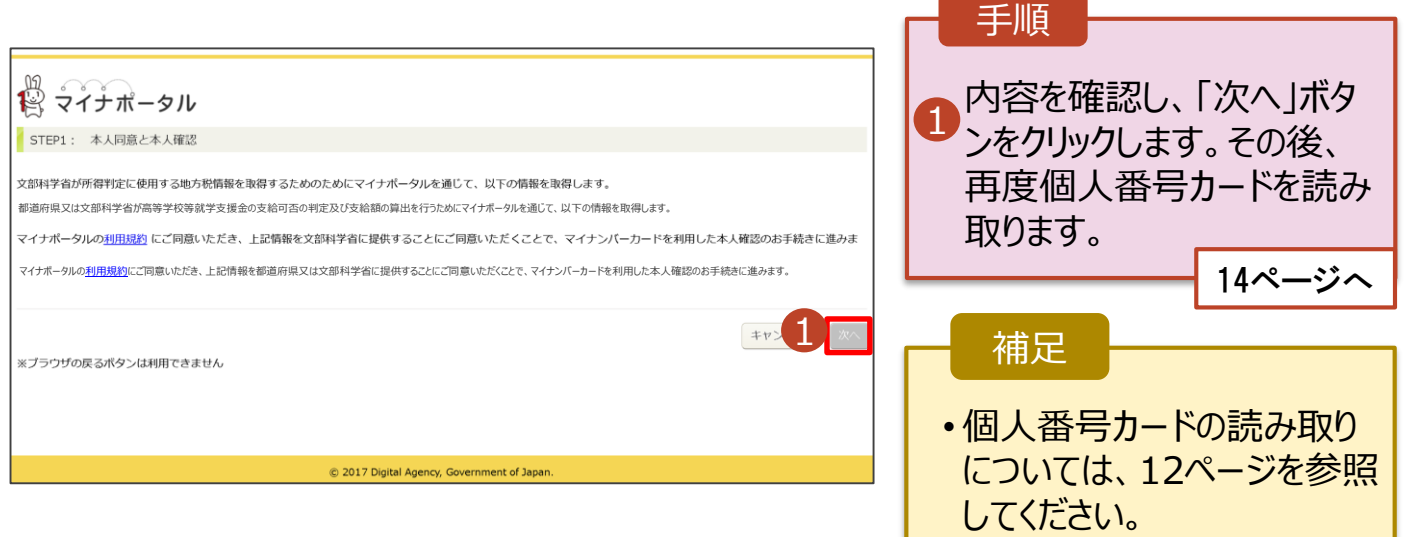

#### **個人番号カードを使用して自己情報を提出する**場合の手順は以下のとおりです。

### 4. 収入状況届出 (収入状況取得) 画面(6/9) ※マイナポータルの画面

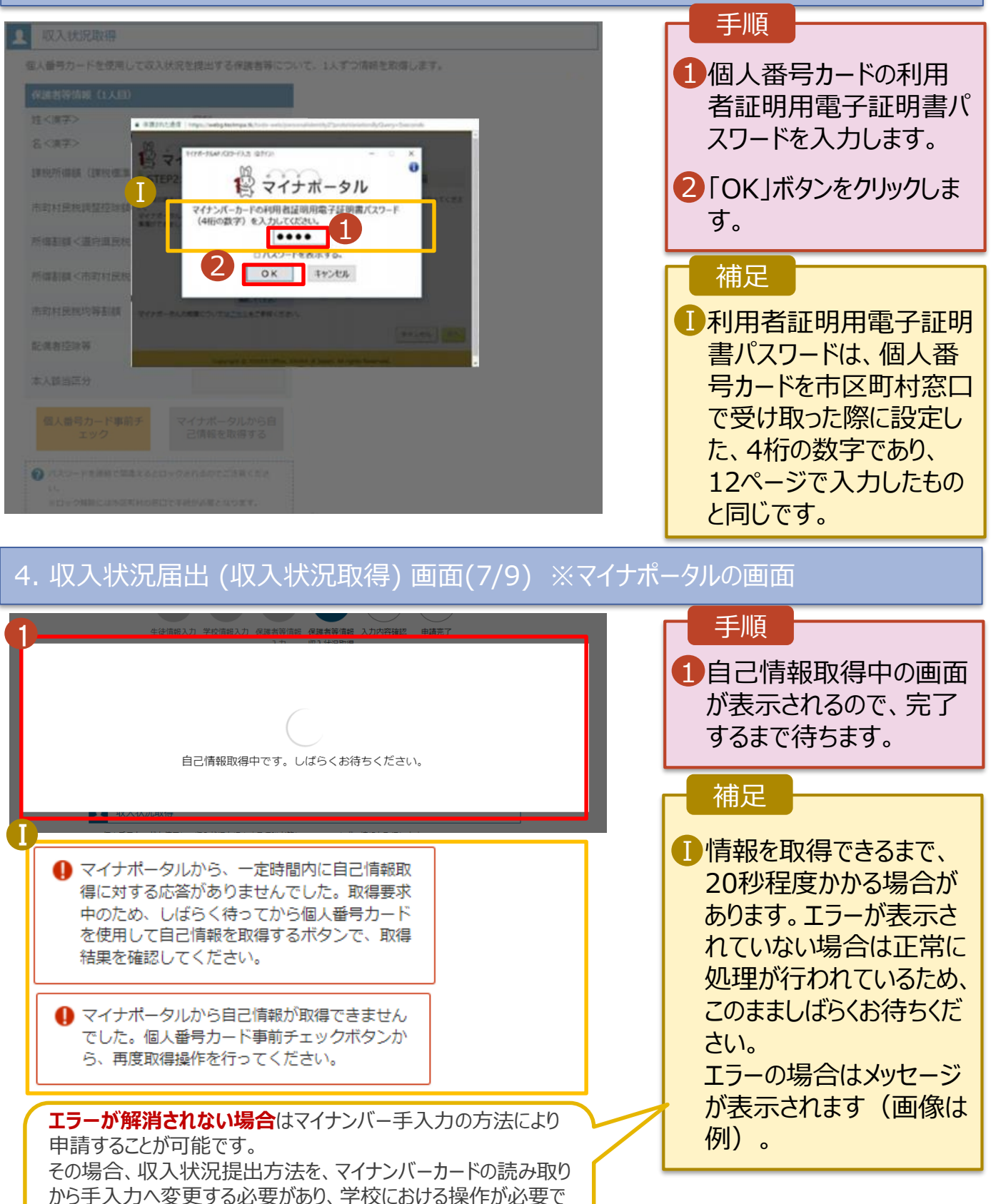

す。学校へ連絡してください。

#### **個人番号カードを使用して自己情報を提出する**場合の手順は以下のとおりです。

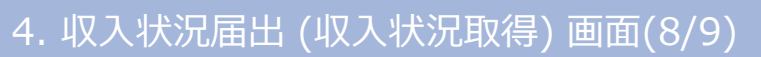

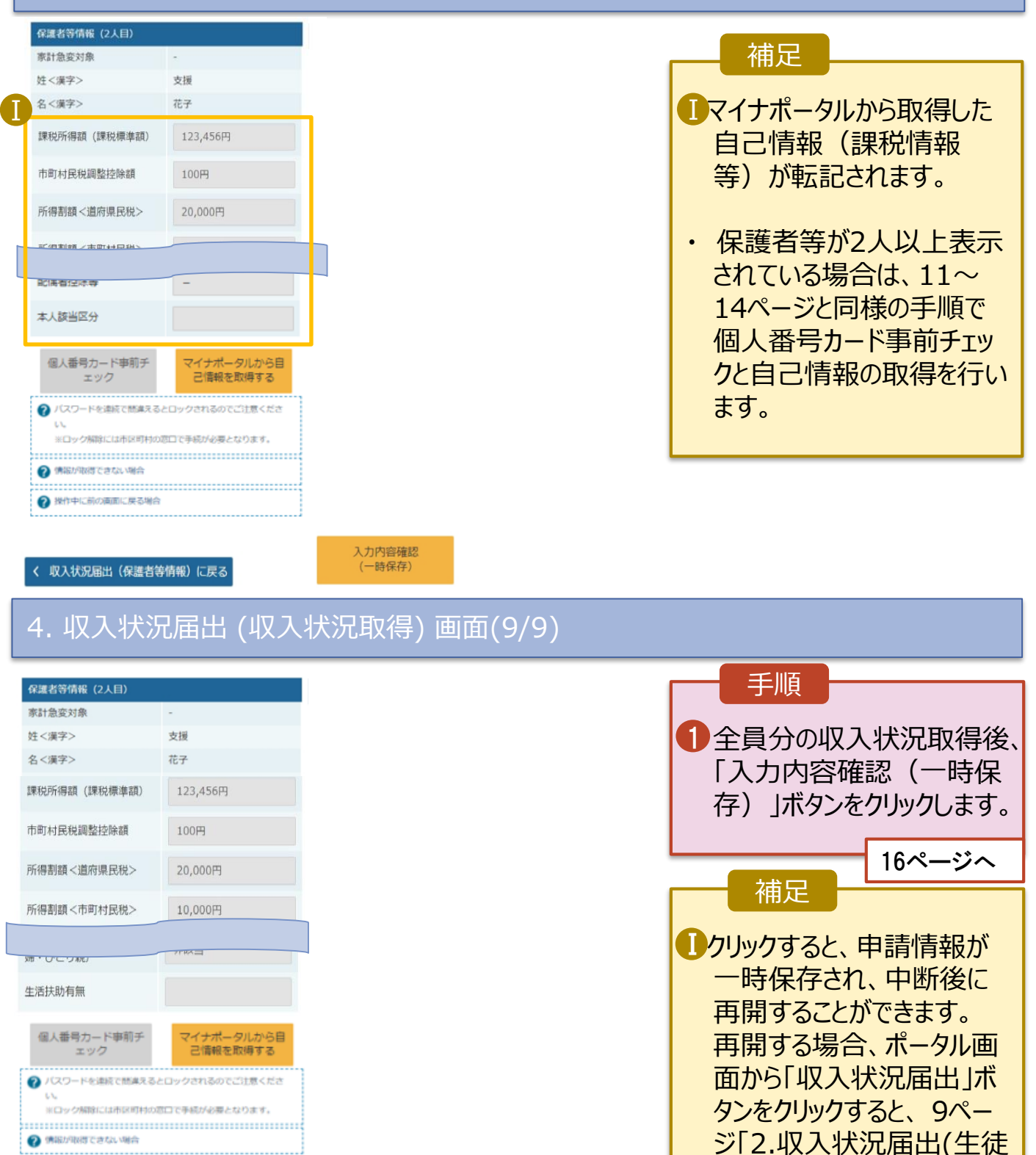

1  $\left( \mathbf{I}\right)$ 

入力内容確認

(一時保存)

操作中に前の面面に戻る場合

く 収入状況届出 (保護者等情報) に戻る

情報)画面」から始まります。

#### 5. 収入状況届出(家計急変後の収入状況)画面(1/2)

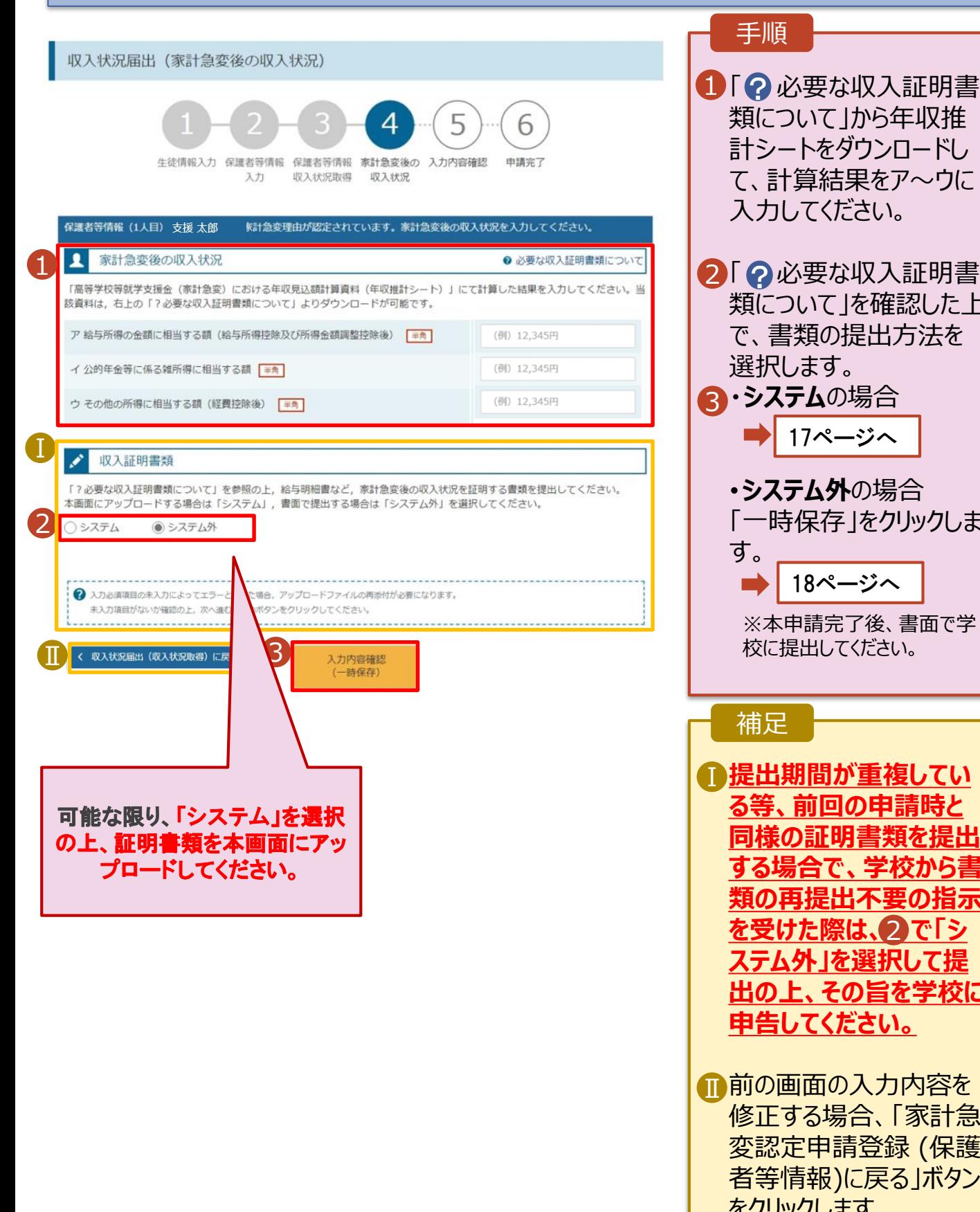

**3・システム**の場合 •**システム外**の場合 「一時保存」をクリックしま す。 ※本申請完了後、書面で学 校に提出してください。 **提出期間が重複してい** Ⅰ **る等、前回の申請時と 同様の証明書類を提出 する場合で、学校から書 類の再提出不要の指示 を受けた際は、 で「シ** 2 **ステム外」を選択して提 出の上、その旨を学校に 申告してください。** ■前の画面の入力内容を 修正する場合、「家計急 変認定申請登録 (保護 者等情報)に戻る」ボタン をクリックします。 補足 18ページへ 17ページへ

類について」から年収推 計シートをダウンロードし て、計算結果をア~ウに

類について」を確認した上 で、書類の提出方法を

入力してください。

手順

選択します。

### **システム**で提出する場合の手順は以下のとおりです。

5. 収入状況届出(家計急変後の収入状況)画面(2/2)

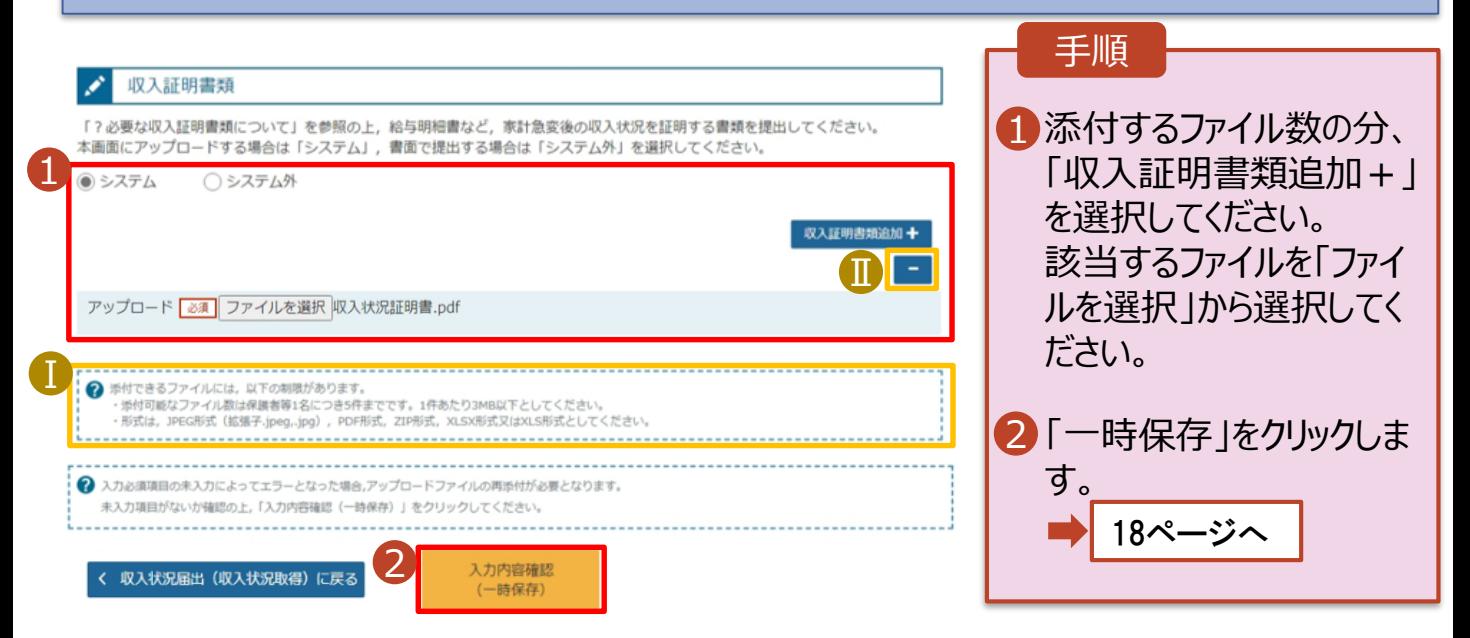

#### 補足

添付できるファイルには、 Ⅰ 以下の制限があります。 ・添付可能なファイル数 は保護者等1名につき5 件までです。 1件あたり3MB以下とし てください。 ・形式は、JPEG形式 (拡張.jpeg 、.jpg)、 PDF形式、ZIP形式、 XLSX形式、XLS形式 としてください。 ■理由証明書類を削除す る場合は「-」をクリックし ます。

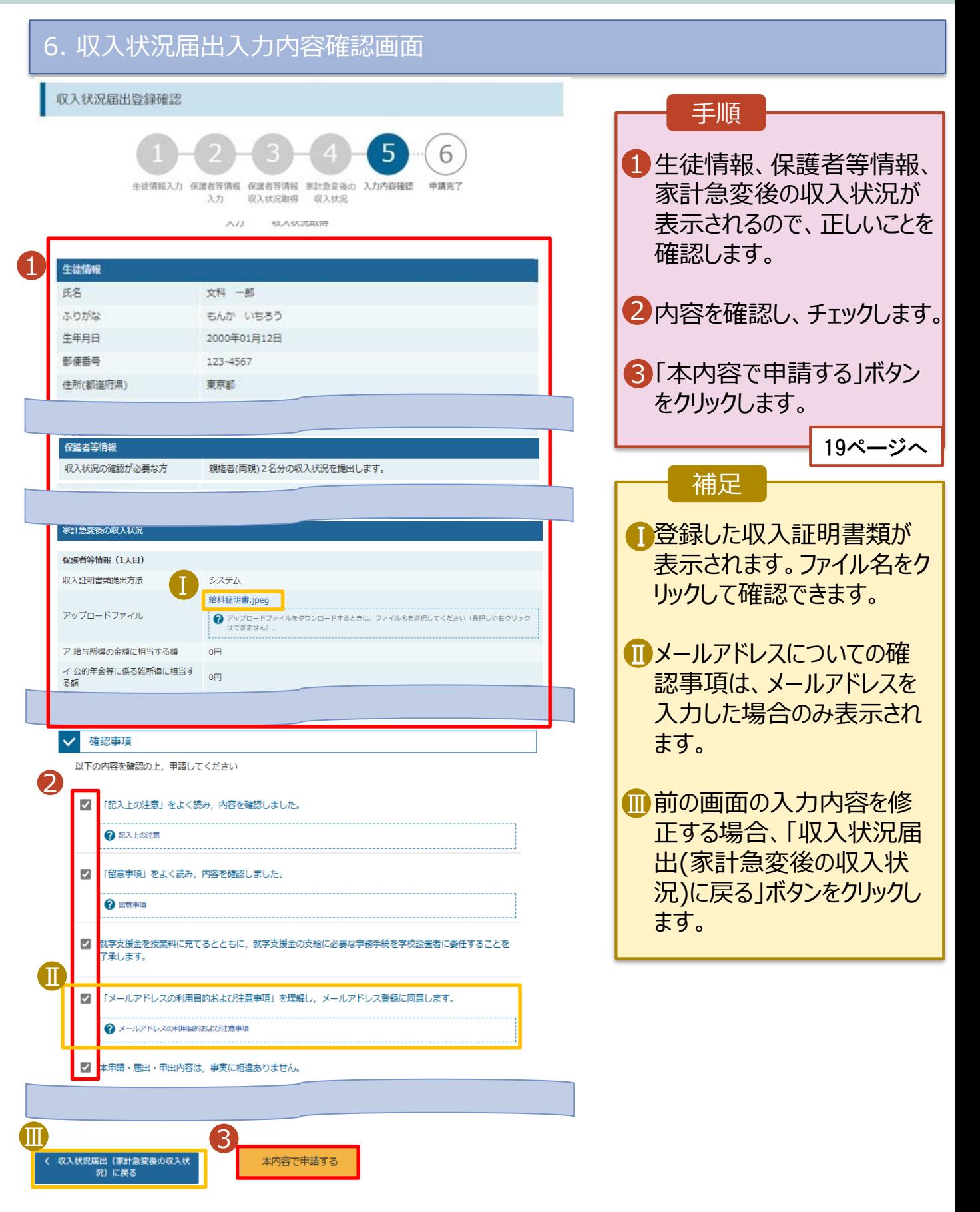

#### <span id="page-18-0"></span>7. 収入状況届出結果画面

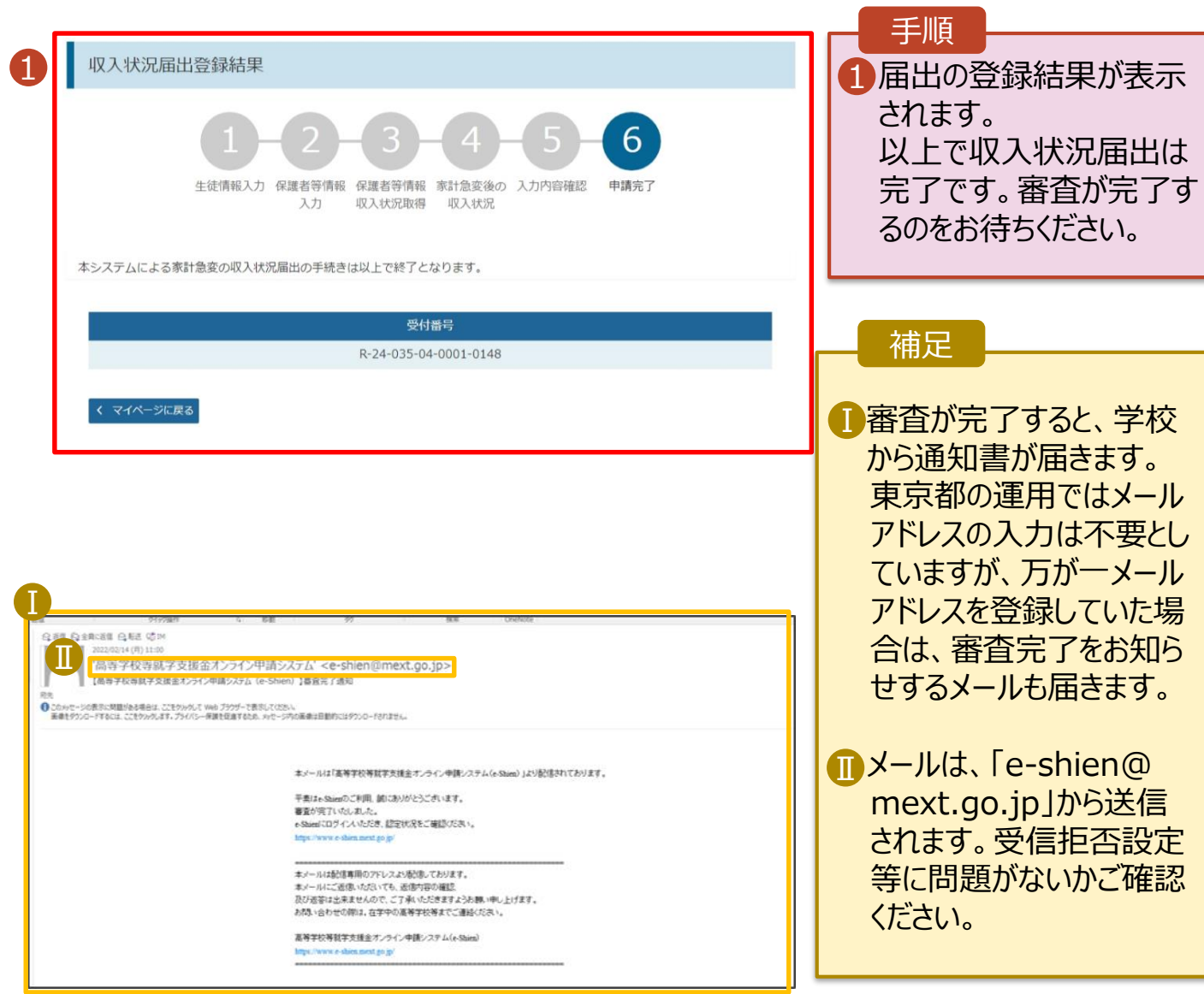

### 8. ポータル画面

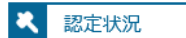

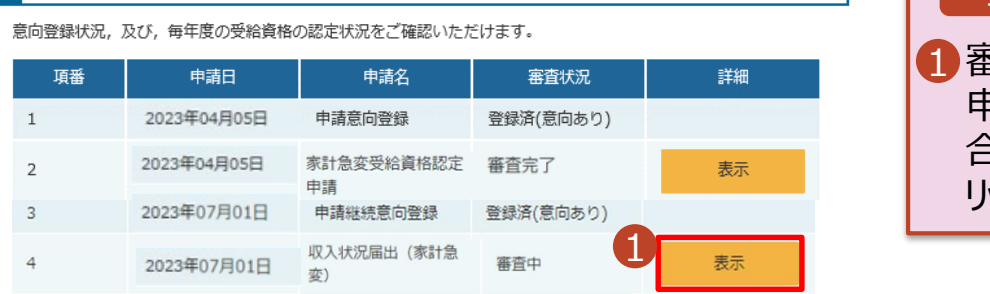

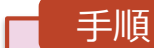

審査状況、審査結果、 申請内容を確認する場 合は、「表示」ボタンをク リックします。